## **VERSUS USER DASHBOARD GUIDE**

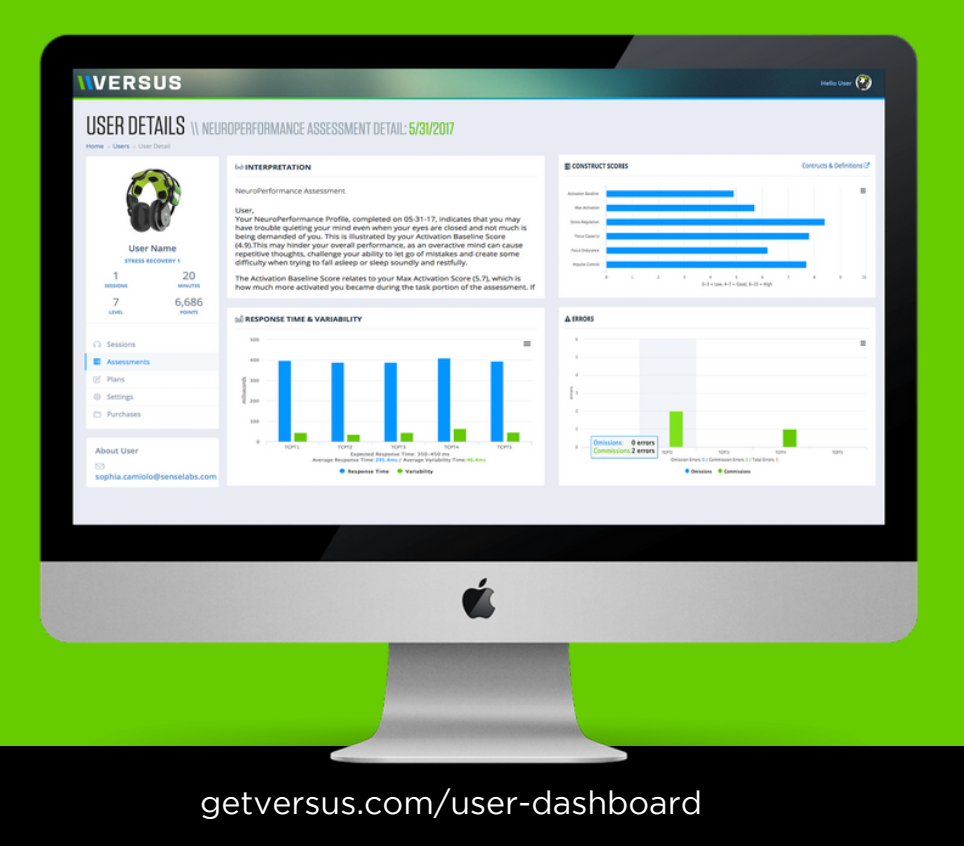

## CONTENTS

Find what you're looking for here.

08

lh

8 Capabilities Getting Started Measuring Progress

Activity Summary Mavigation Bar Sessions Data

22

26 Assessment Data Assessment Details Plan Details

30

Settings **Purchases** Purchases **Learn More** 

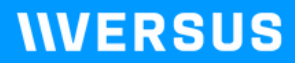

## **DASHBOARD CAPABILITIES**

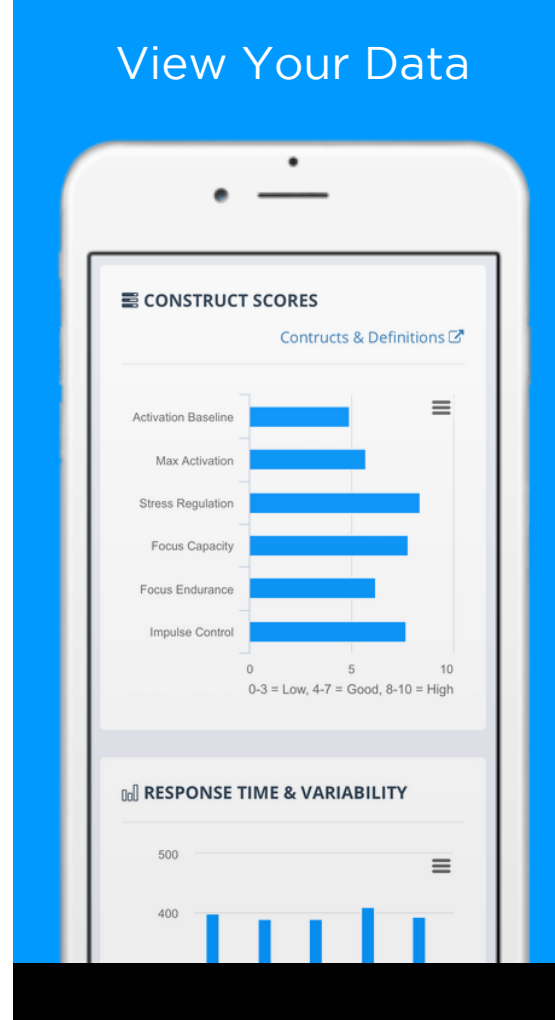

Access your Versus exercise and assessment data on your desktop, tablet, and phone.

## View Your Data Manage Your Account

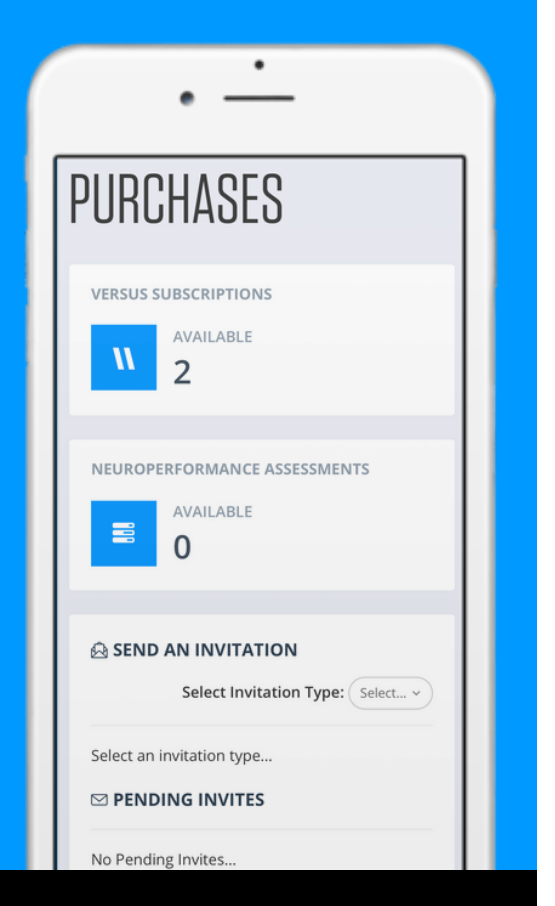

Edit your personal information, Edit your personar imormation,<br>avatar, and password. View and avatar, and password. View and age your versus purent and password. View and manage your Versus purchases.

## **IIVERSUS**

## **GETTING STARTED**

### About the Dashboard 1. Make Your Purchase

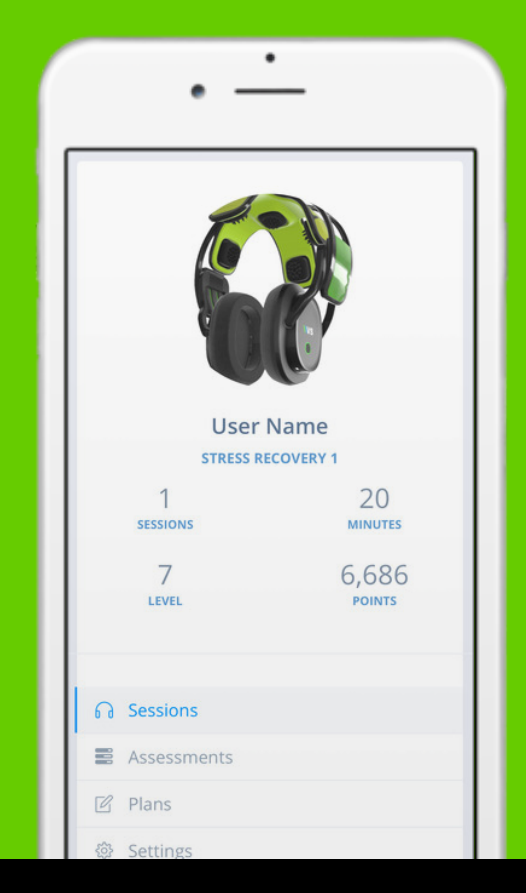

Access to the User Dashboard is included with the Versus subscription. Each user must have their own Versus subscription.

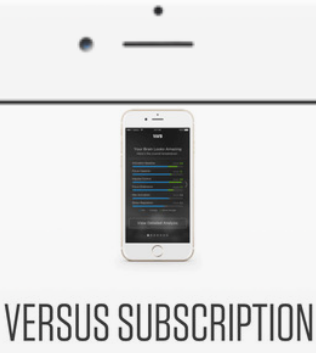

To access the assessment and brain exercise features of the Versus mobile iOS app, each user is required to have a user subscription. The mobile app is compatible with the Versus headset. The subscription price includes the first 6 months, pre-paid. Billing is monthly thereafter.

### \$19.95/month

iOS mobile app that works with compatible iDevices (iPhone, iPad, iPod)

**ADD TO CART** 

Purchase your Versus subscription in the Versus app or at shop.getversus.com

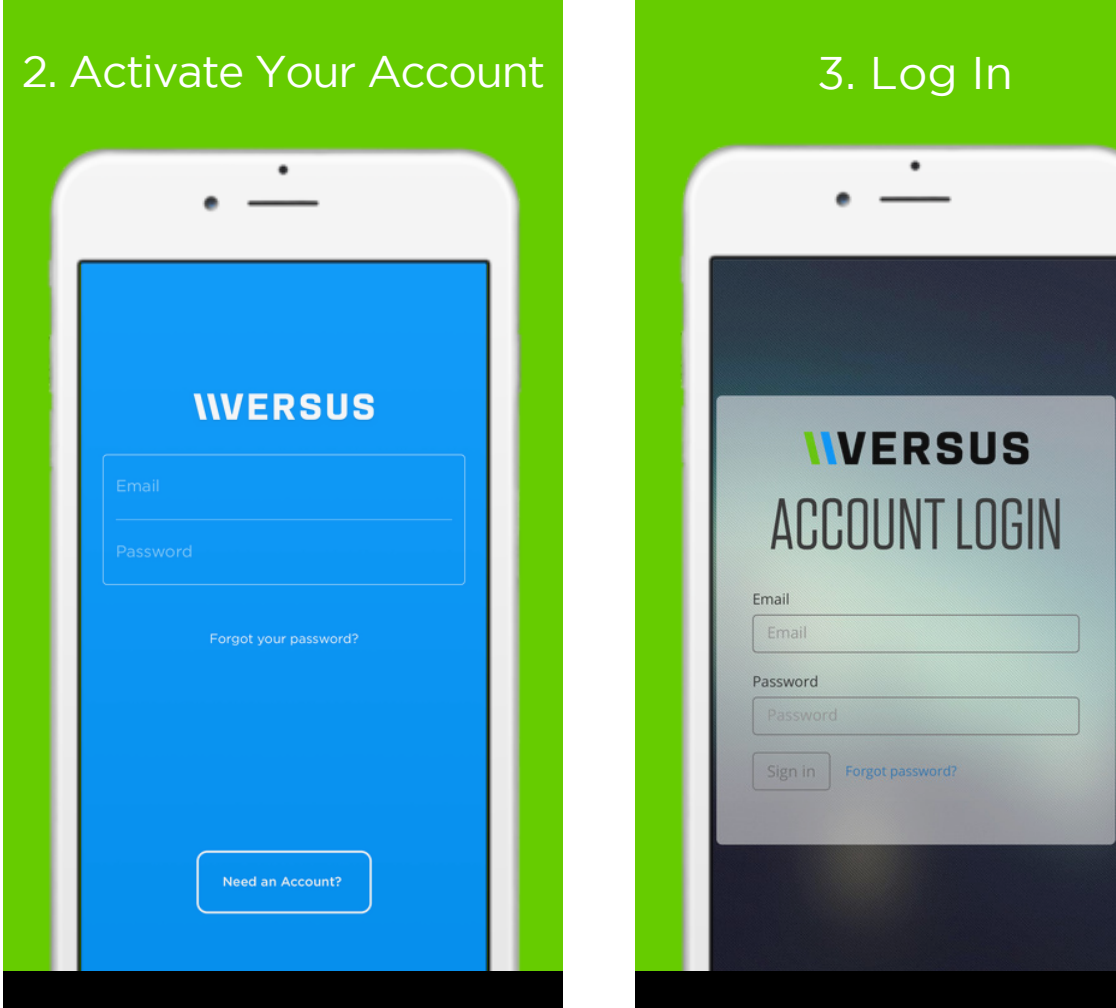

Use the email and password you an overview of all activity you the activity you have registered to log in to your have completed on your completed on your completed on your complete  $\rho$ performance Protocol. corporation is you.<br>ard at ann getyersus com performance protocol. dashboard at app.getversus.com

To register your Versus account, select the "Need an Account?" button on the login page of the Versus app.

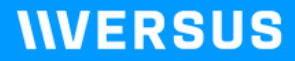

# **MEASURING PROGRESS**

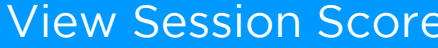

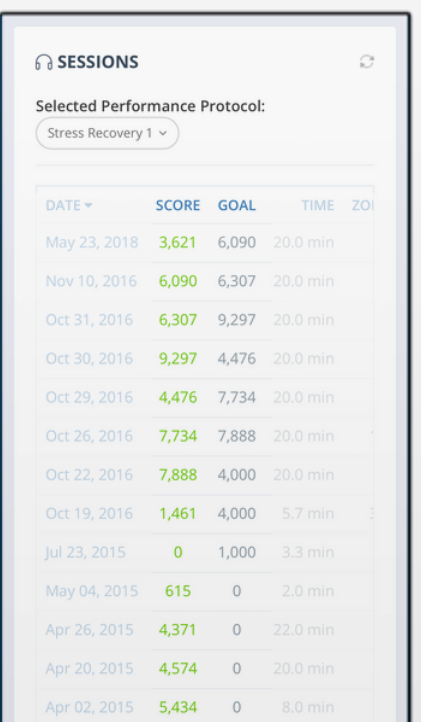

View the session score for your most recently completed session. If you met or surpassed your points goal for that session, that is one indication of success.

## **View Session Trends**

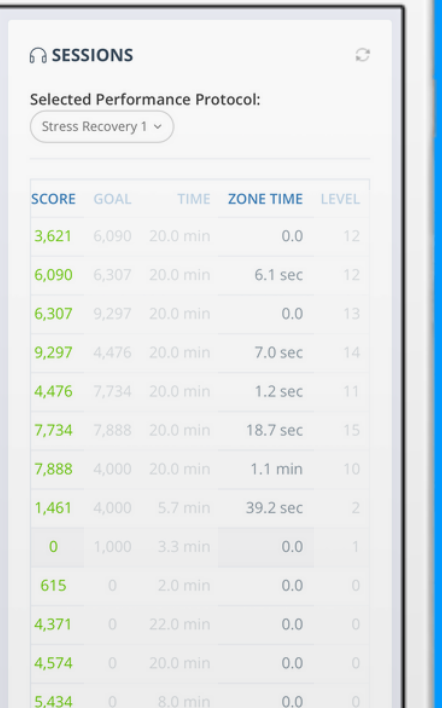

Annough they may be arrected by a<br>changing game level, the amount of anging game lever, the amount points and zone time you currently<br>should generally increase in each Performance Protocol. Performance Protocol. subsequent exercise session. Although they may be affected by a

## **IIVERSUS**

## **ACTIVITY SUMMARY**

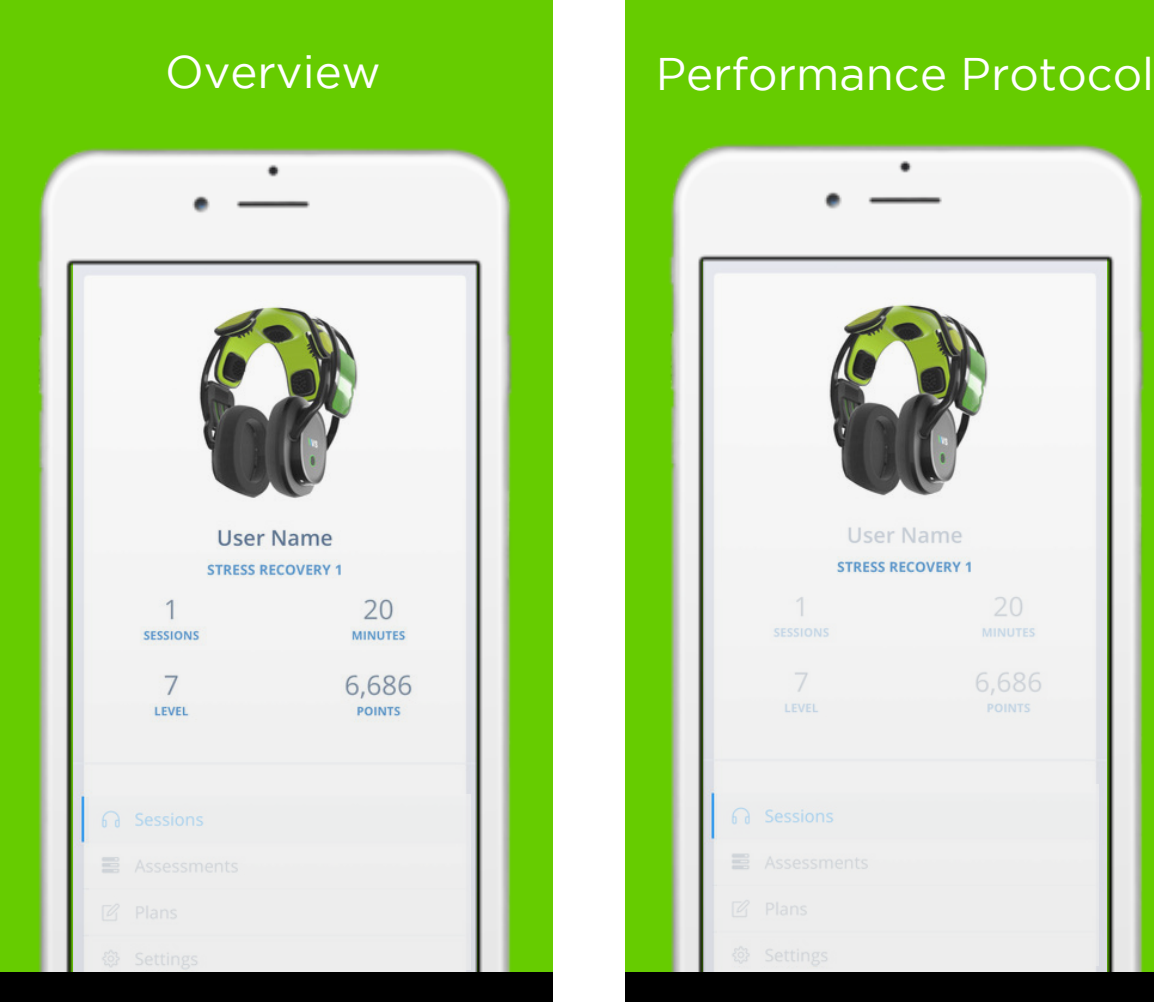

The Activity Summary provides an overview of all activity you have completed on your current Performance Protocol.

Your currently assigned Performance Protocol. All statistics in the Activity Summary are related to this protocol.

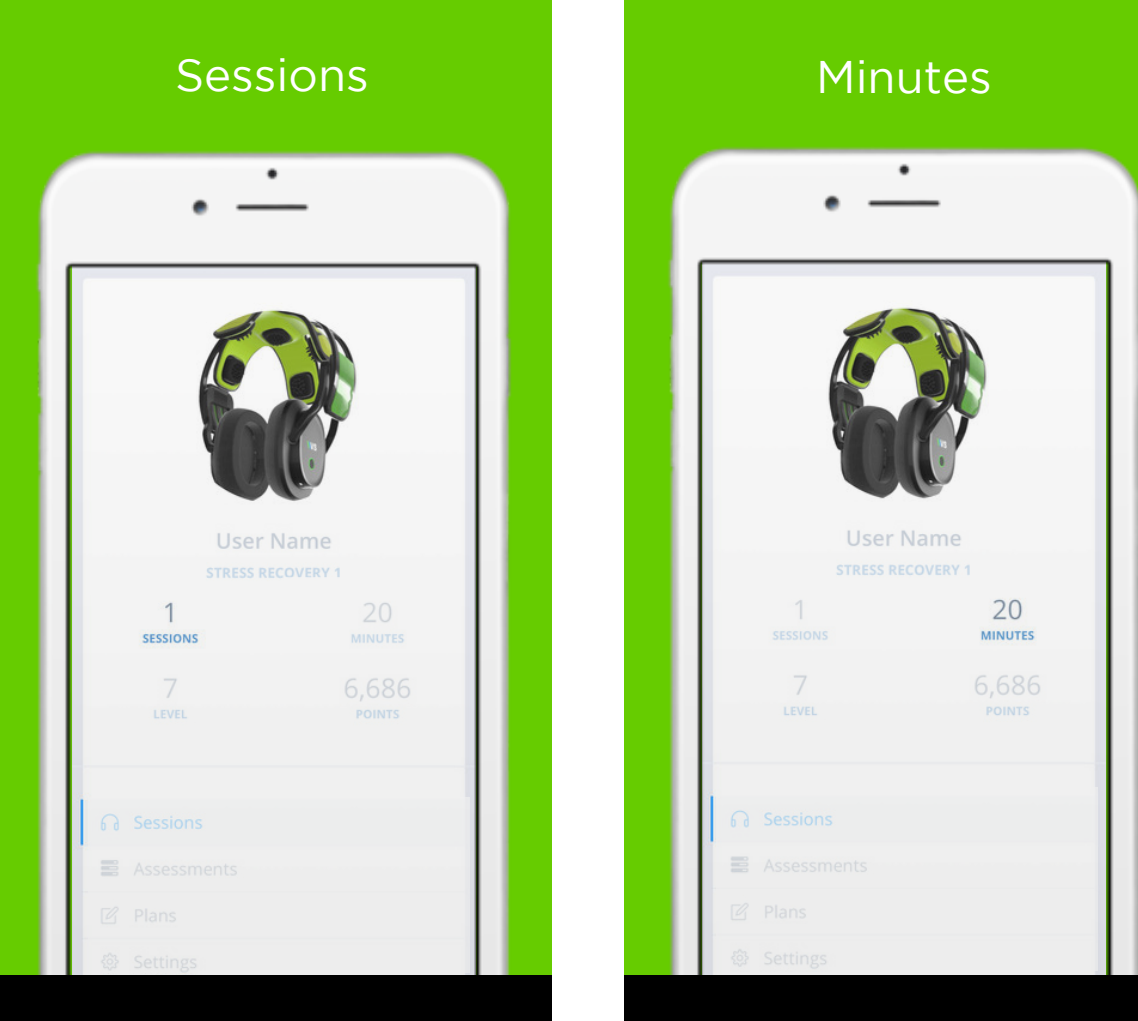

The number of daily sessions you have completed on your current Performance Protocol.

The amount of time you have exercised on your current Performance Protocol.

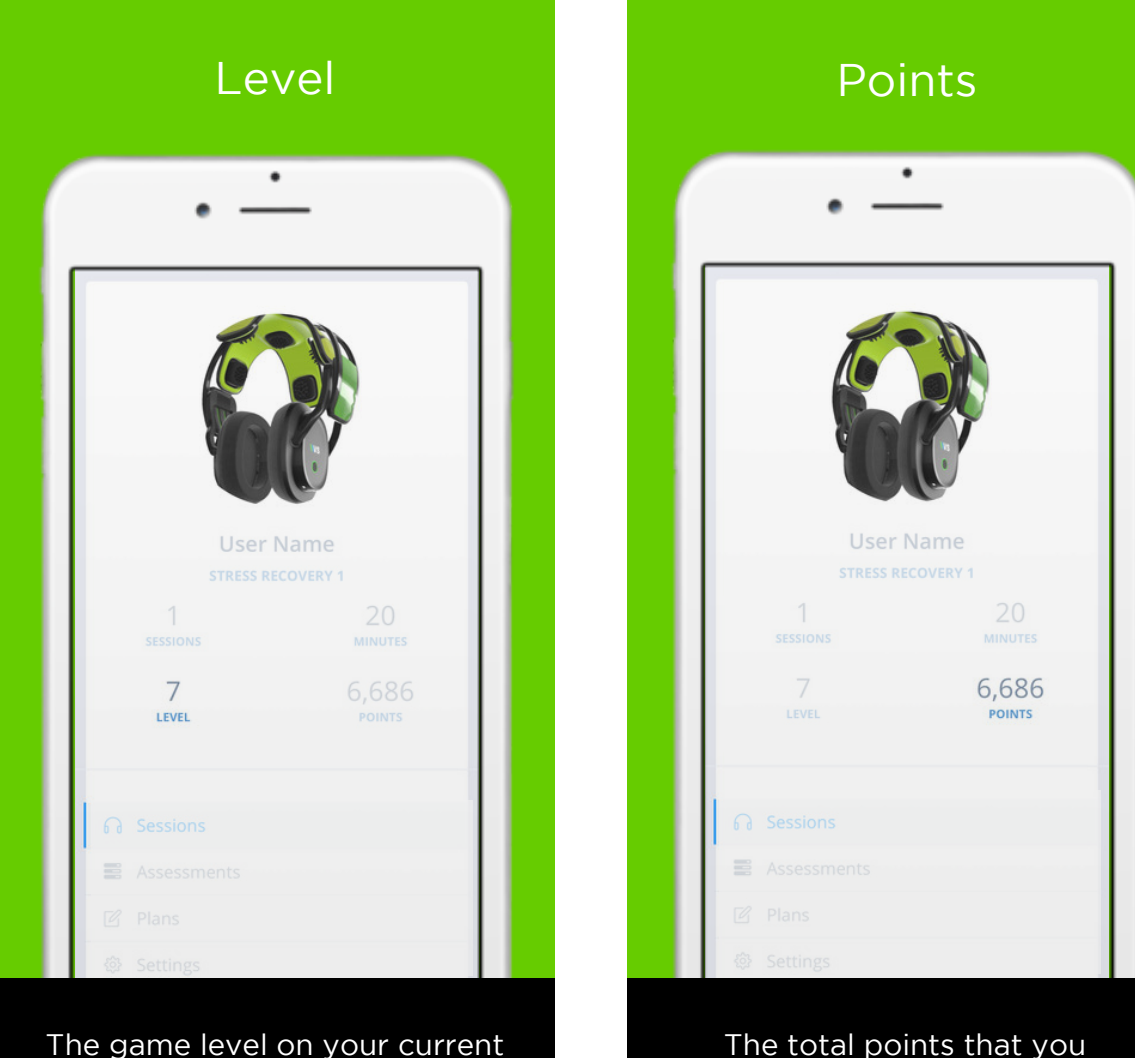

The total points that you have earned on your current Performance Protocol.

Performance Protocol. You'll also see this level in-app.

## **IIVERSUS**

# **NAVIGATION BAR**

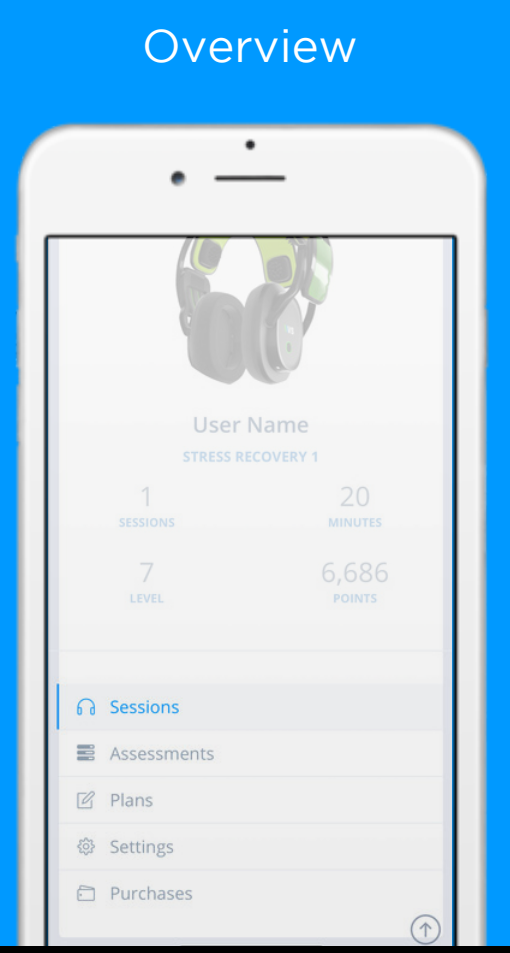

Use the Navigation Bar, located on the lefthand side, to navigate your dashboard.

## Sessions

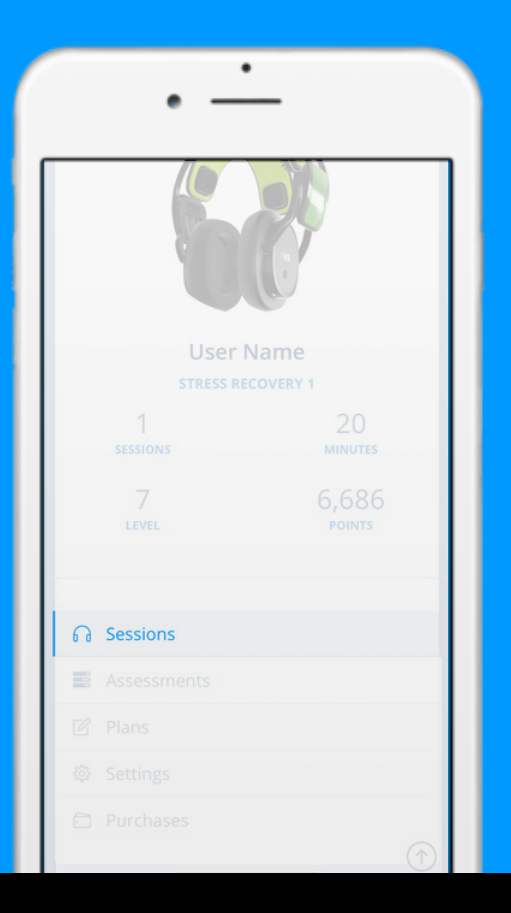

Click to see an overview of all exercise sessions you have completed per Protocol.

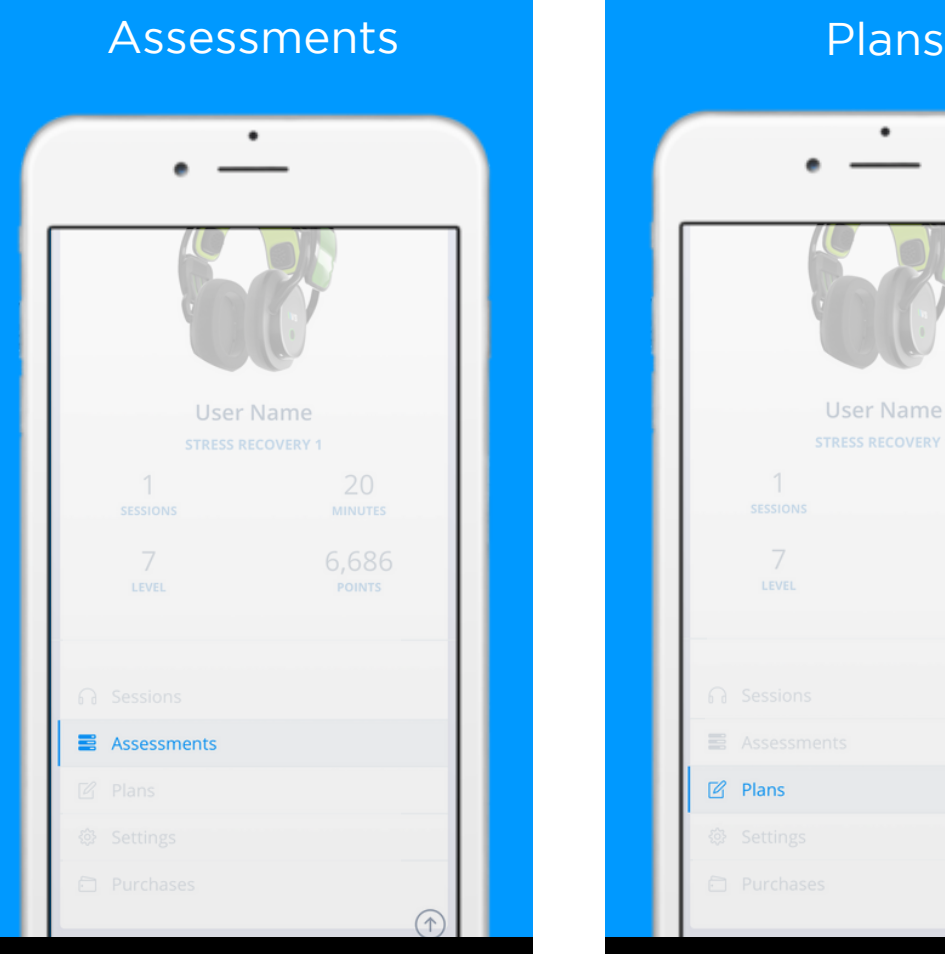

Click to view a summary of all NeuroPerformance Assessments (NPAs) you have completed.

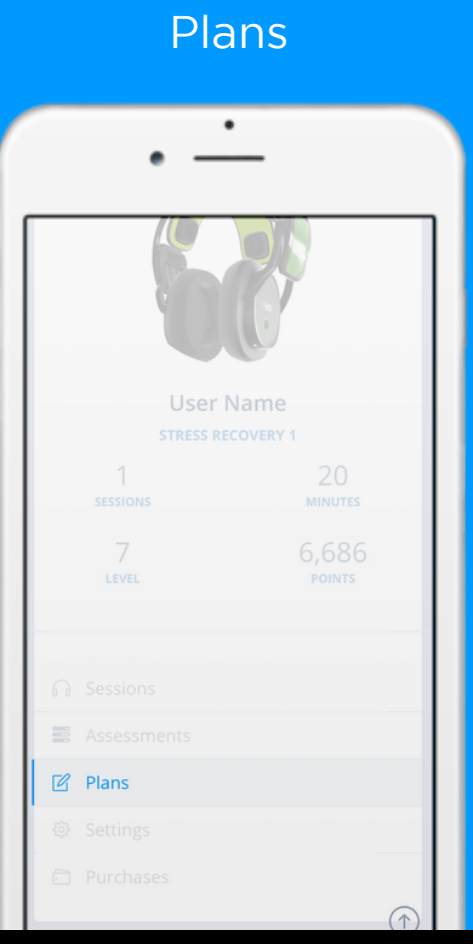

Click to view details about your current and previous exercise plans.

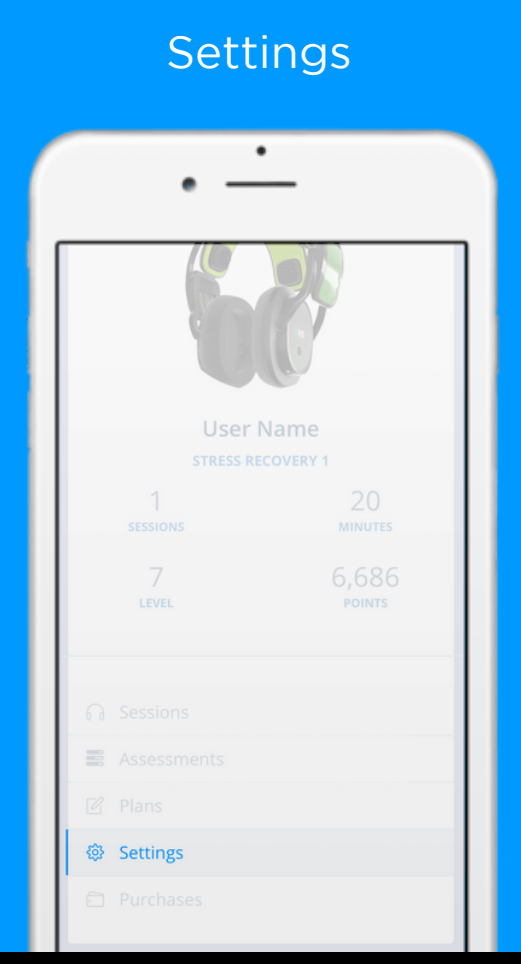

Click to edit your account settings, upload an avatar, or change your password or billing information.

### Purchases

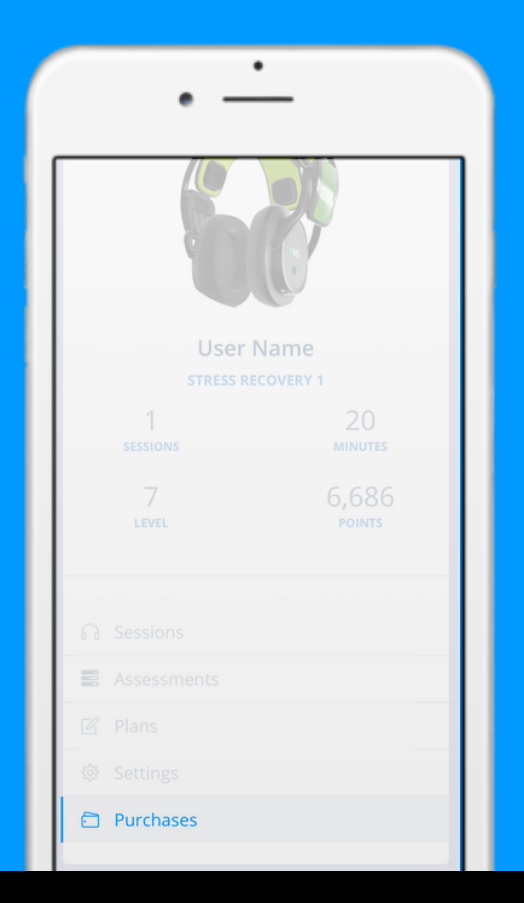

Click to view all Versus purchases an overview of all activity you the activity you have you've made and assign them to you ve made and assign them to Performance Protocol. maac and assign them to other Versus users.

## **IIVERSUS**

# **SESSIONS DATA**

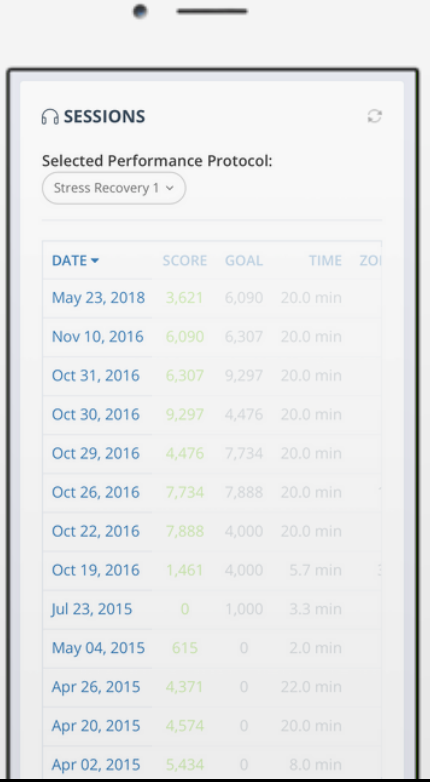

### The date on which the exercise session was completed.

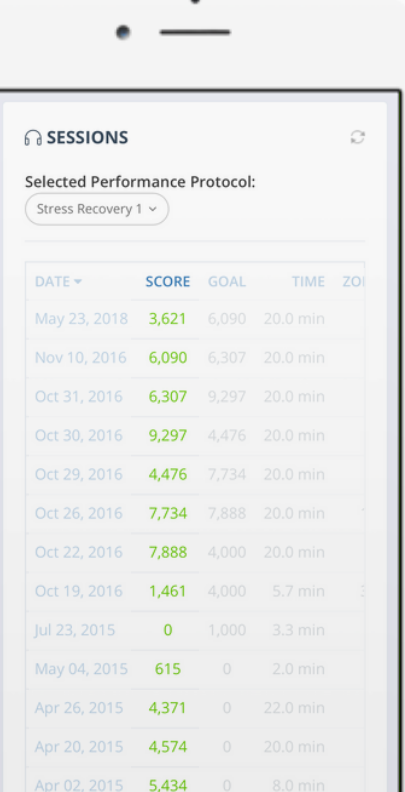

The total amount of NeuroPoints and Optimal Points earned during have come came admission erformance produce Protocol. mian romes carried darning the exercise session.

Date Score Score

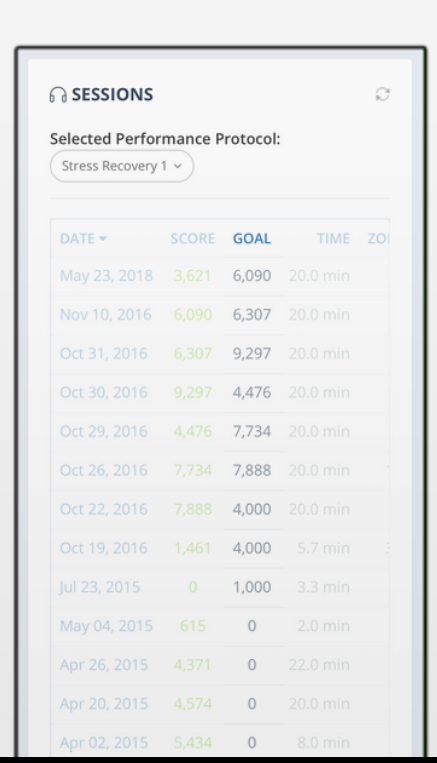

The points goal that was assigned for this exercise session, based on how well you did in your previous session.

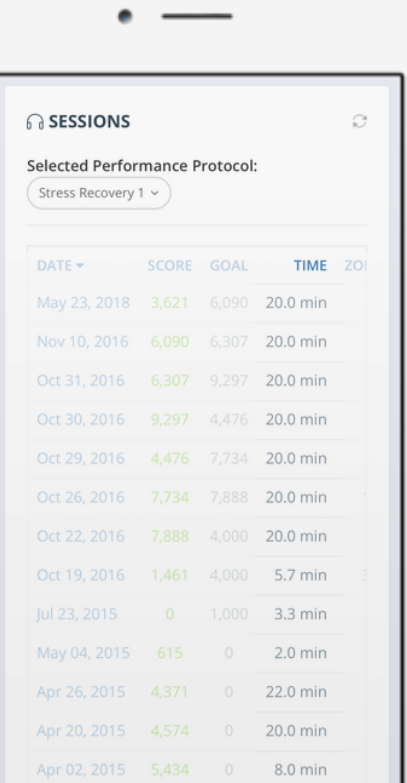

### The amount of time you exercised during the session.

This provides an overview of

### 20

Goal **Communication** Communication Time

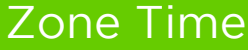

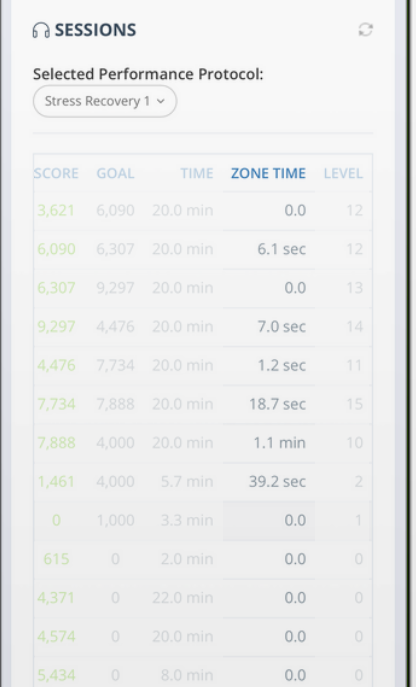

The amount of time you spent in the optimal zone for the desired brain state during the exercise session.

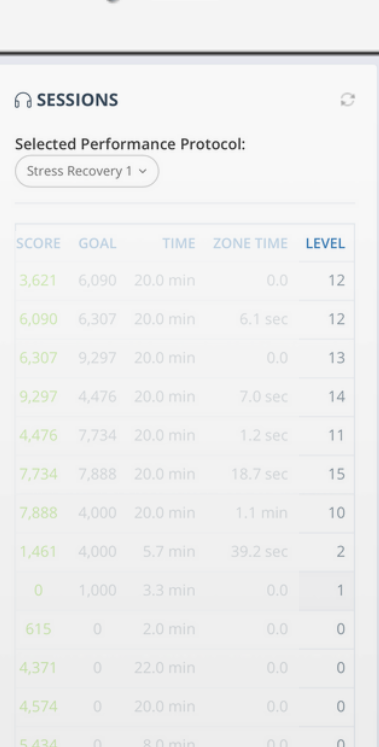

Level

The highest level achieved during the exercise session.

This provides an overview of

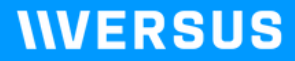

## **ASSESSMENT DATA**

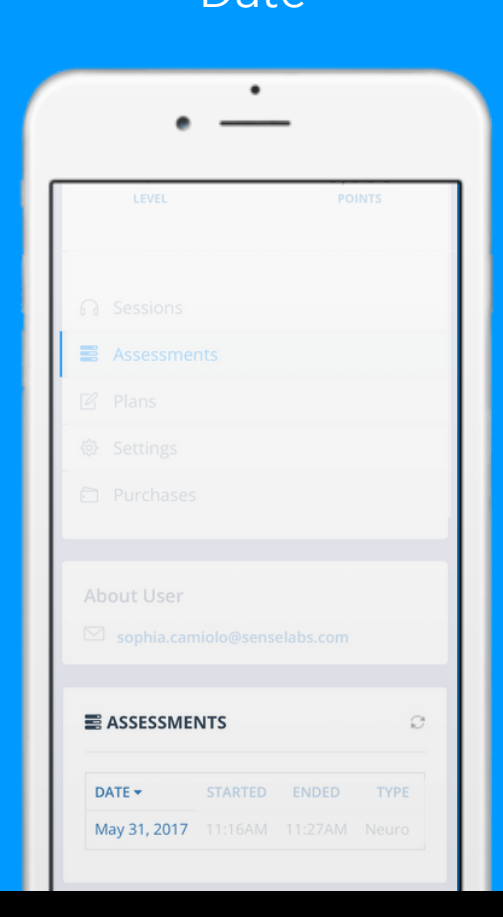

The date the NeuroPerformance Assessment (NPA) was started. Click on the date to view more details.

## Date and Date Started

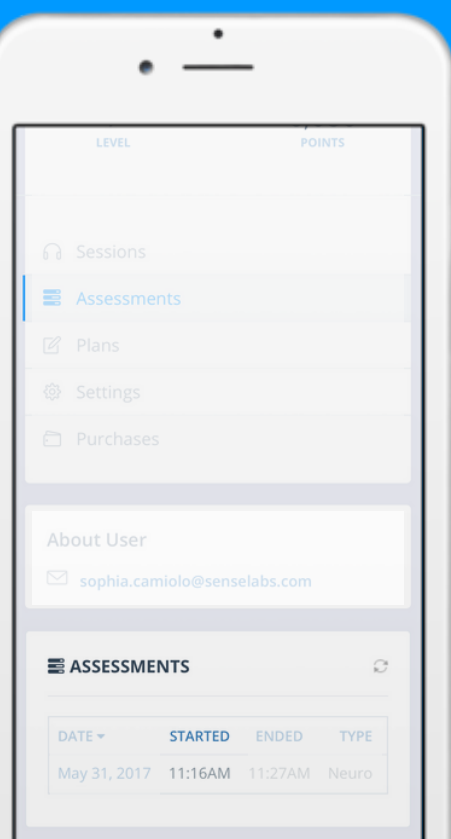

The time at which the assessment was started. The time at which the

This provides an overview of

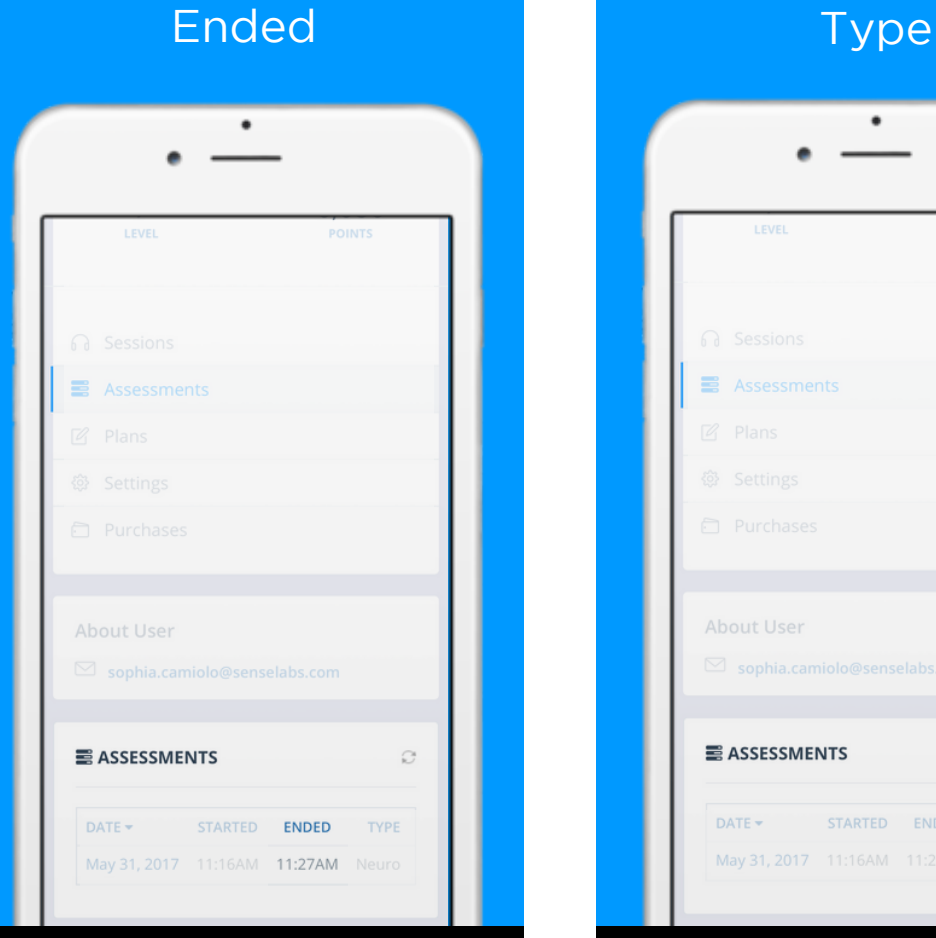

The time at which the assessment was ended.

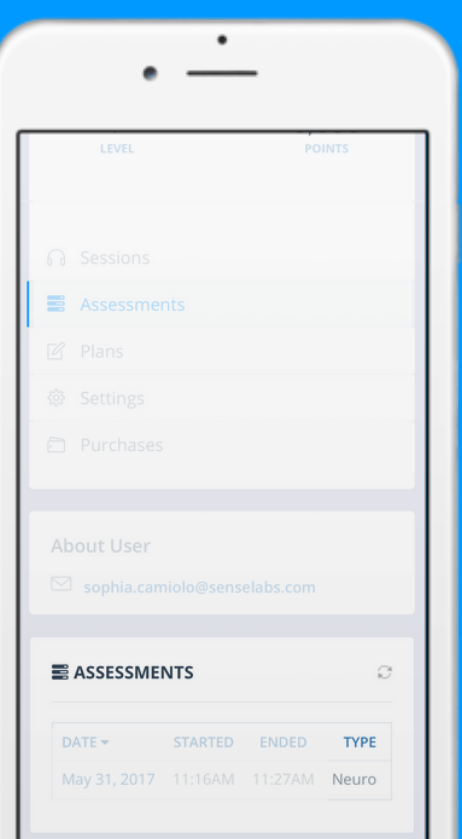

The type of assessment that was completed.

This provides an overview of

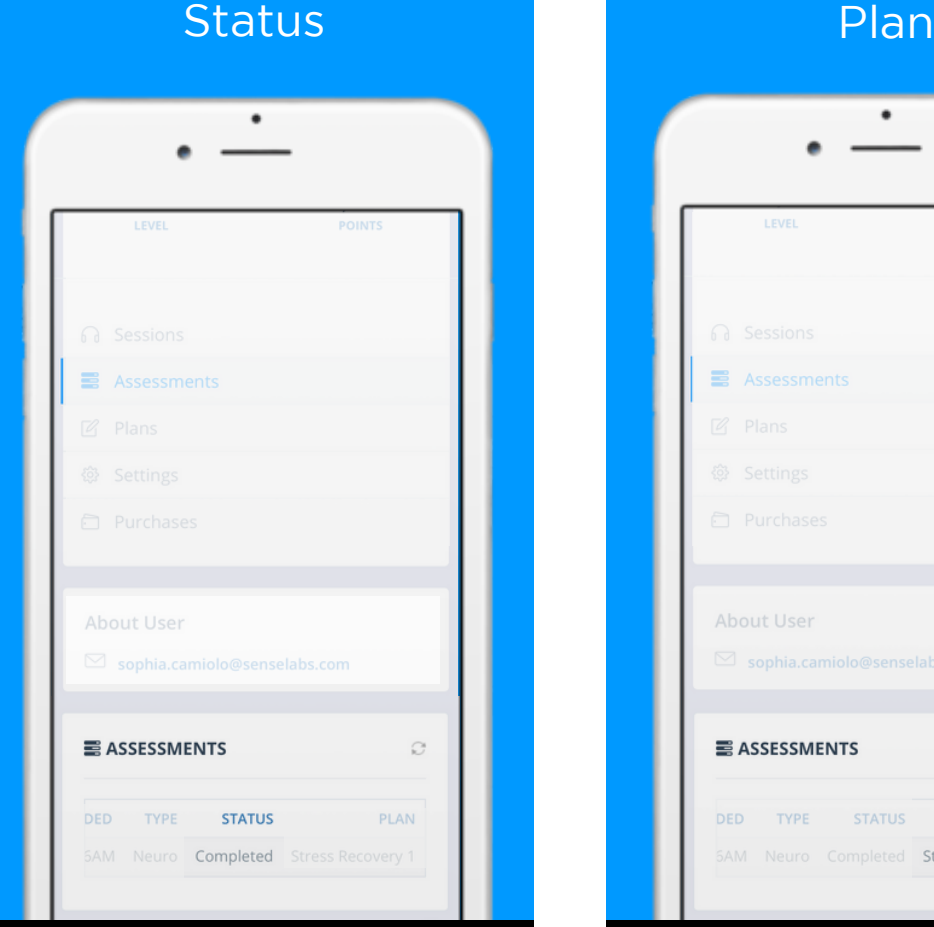

Indicates whether the assessment was completed or is still ongoing.

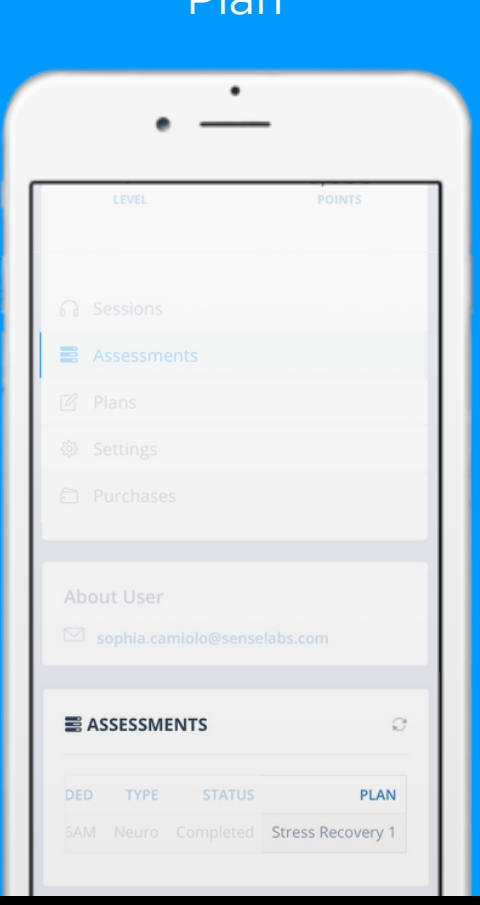

The performance plan that and performance plan that was assigned based on the assessment results. porformance plan that The performance plan that<br>Was assigned based on the assigned based on the assessment results. was assigned based on the

## **IIVERSUS**

# **ASSESSMENT DETAILS**

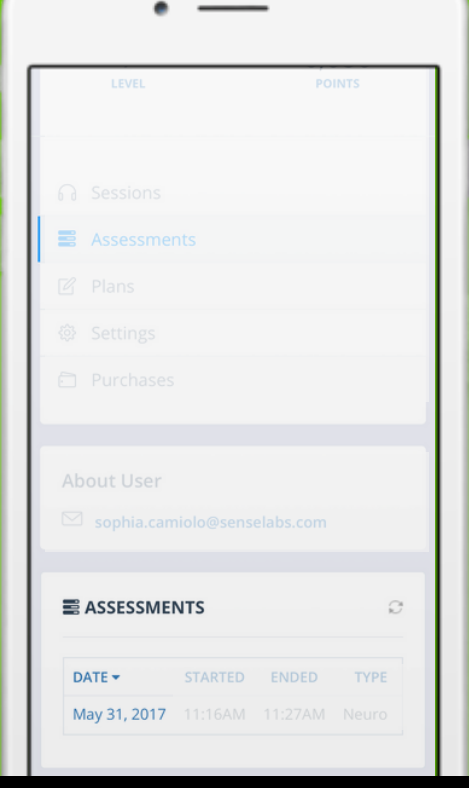

To view the details of a particular NPA, click on the NPA date from the list displayed in the Assessments tab.

## Navigation **Printing Your Results**

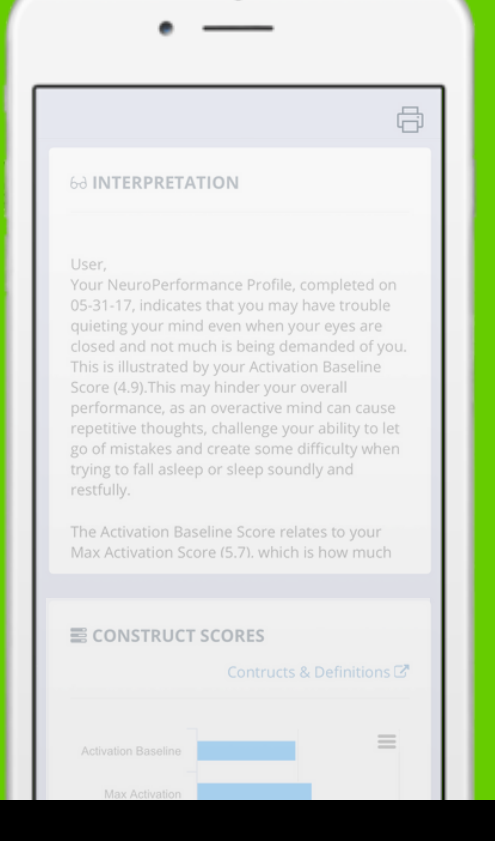

To print your NPA results, select the "Print" button in the top right corner of the Assessment Details page.

### Interpretation Construct Scores

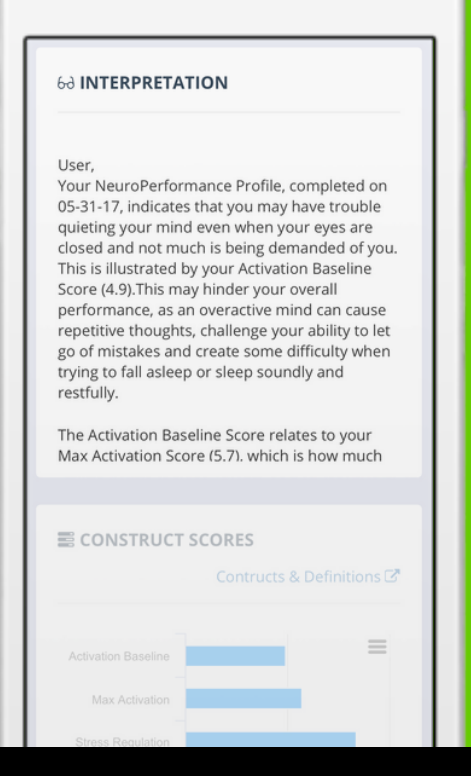

A written explanation of what your NPA results mean and how you can act on them. Use the scroll bar to read the entire interpretation.

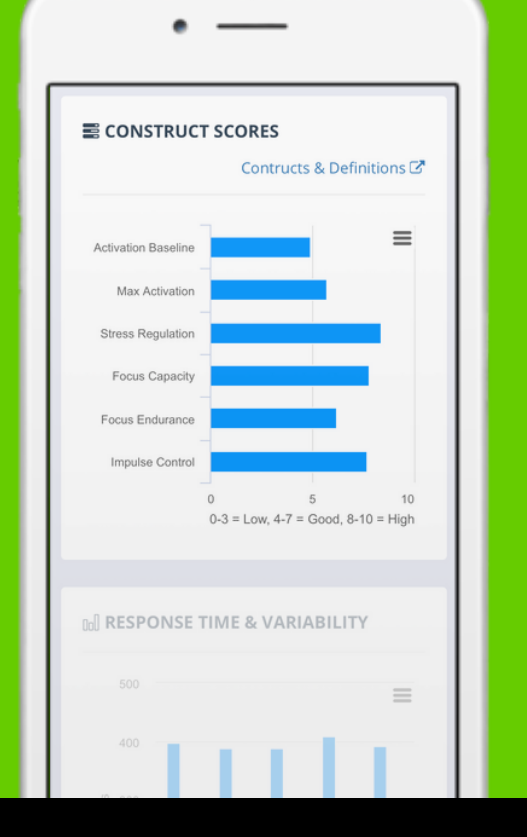

Construct scores are the 6 measures calculated during the NPA. You'll be assigned a Performance Protocol based on these constructs.

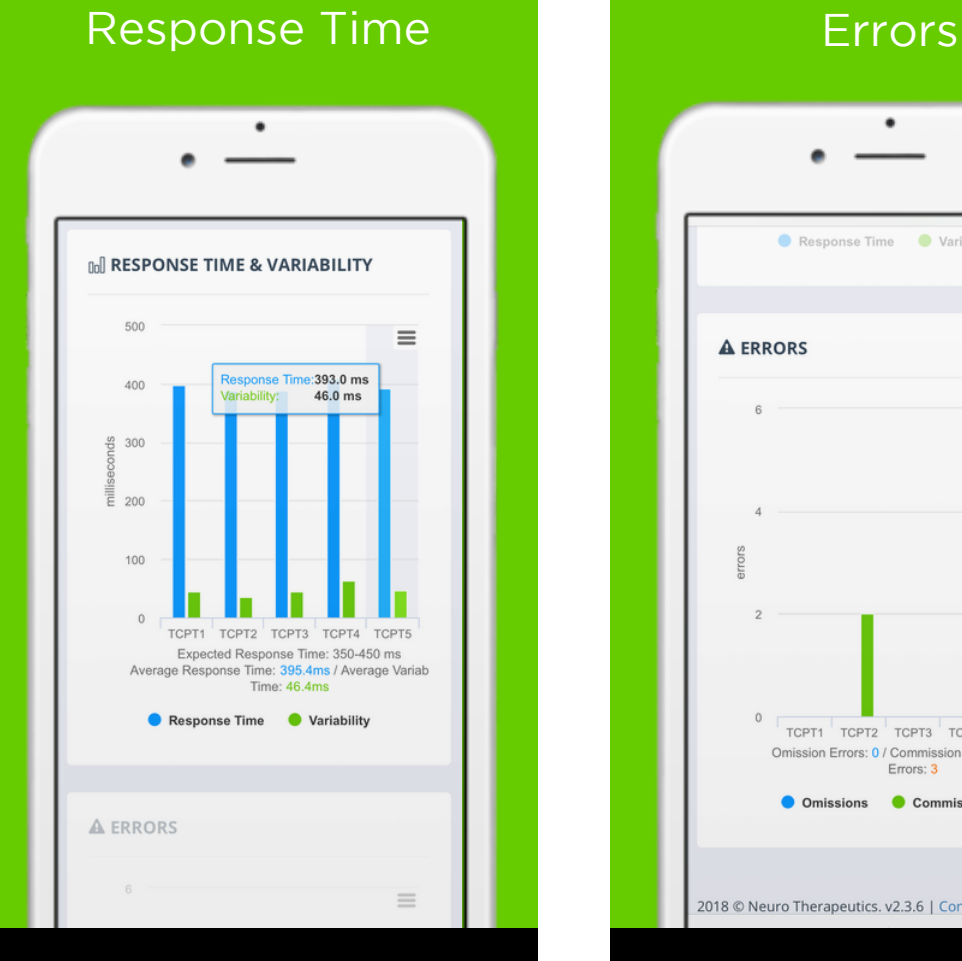

Response time indicates how quickly you recognized and tapped the targets. Variability indicates how much your response time varied.

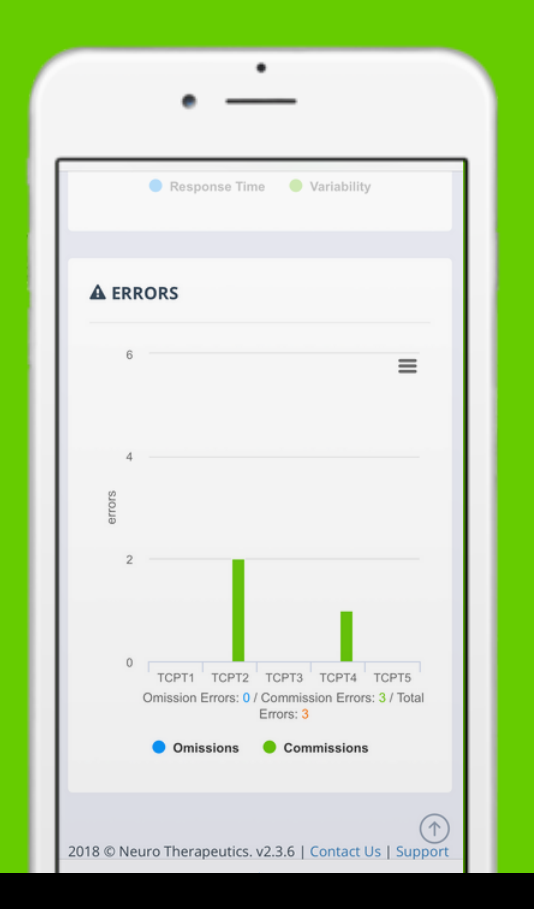

An omission error is the failure to tap the screen on targets. A commission error is tapping the erformance Protocol.<br>Performance Protocol.<br>Performance Protocol.<br>Performance Protocol.<br>Performance Protocol.

## **IIVERSUS**

# **PLAN DETAILS**

### Started & Ended Duration

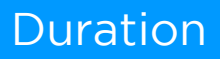

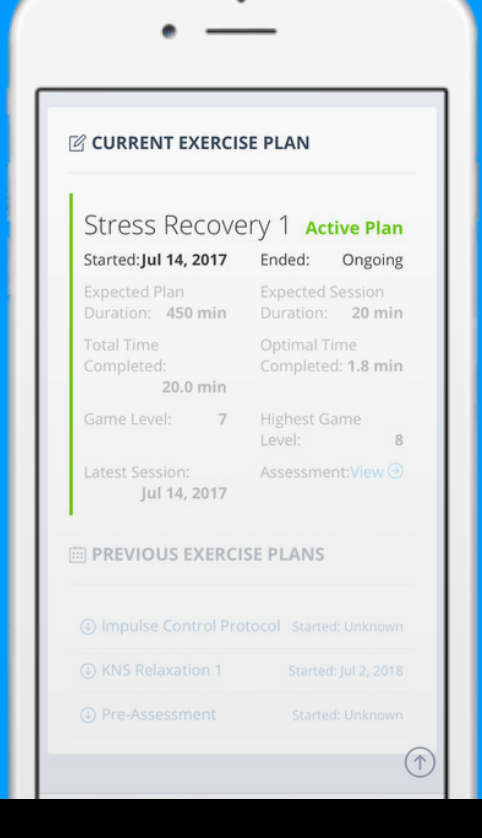

**Started:** The date the selected plan was started.

**Ended:** The date the selected plan was completed.

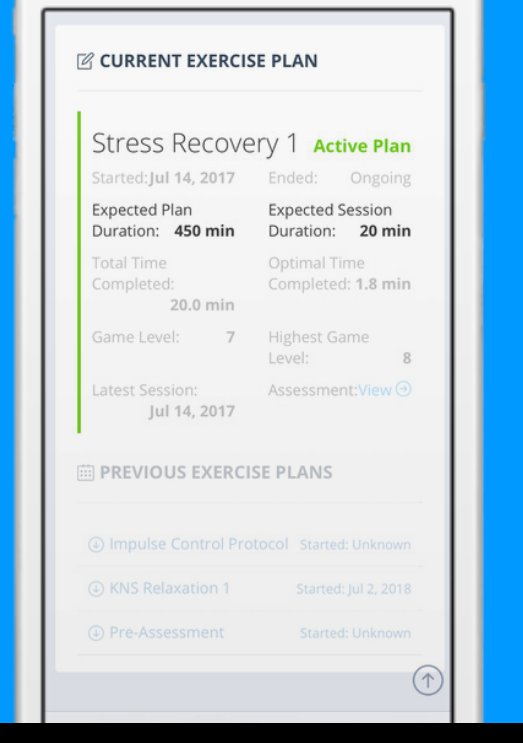

**Expected Plan Duration:** How long you'll be expected to exercise on that plan until you're eligible for a new NPA.

 $\textsf{Expected Session duration:}\textsf{How}$ long you can exercise each day.

## Time Completed Came Level

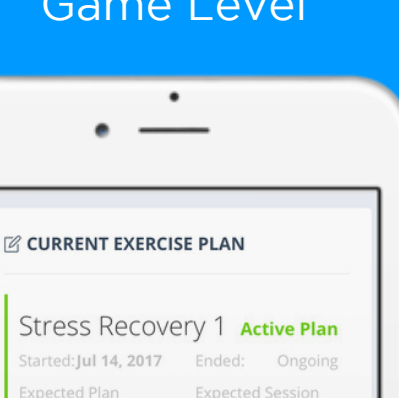

Duration: 450 min

**Total Time** 

Completed:

Duration: 20 min

Optimal Time Completed: 1.8 min

 $\mathbf{R}$ 

 $\curvearrowleft$ 

Game Level:  $\overline{7}$ 

20.0 min

**Highest Game** Level: Assessment: View  $\odot$ 

Jul 14, 2017

**ED PREVIOUS EXERCISE PLANS** 

level on the plan. **Game Level:** User's current game

**Highest Game Level:** The highest mander camper curritie ingulated<br>game level reached while exercising on the selected plan.

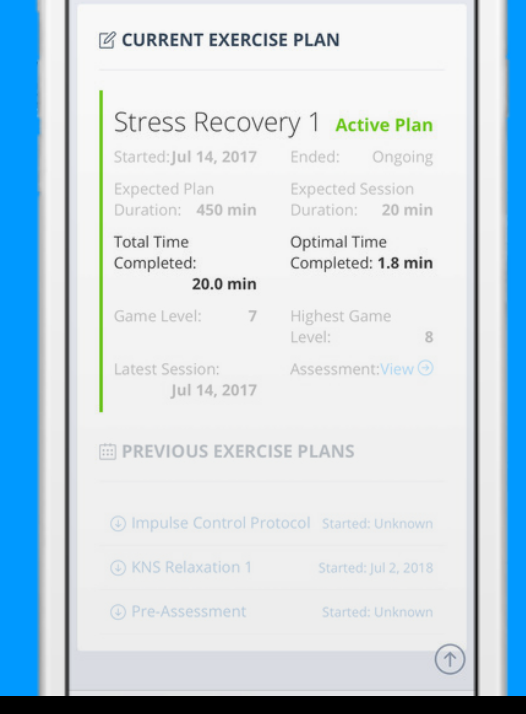

**Total Time Completed:** Amount of exercise time completed on the plan.

**Optimal Time Completed:** The total amount of time spent in the optimal zone on the selected plan.

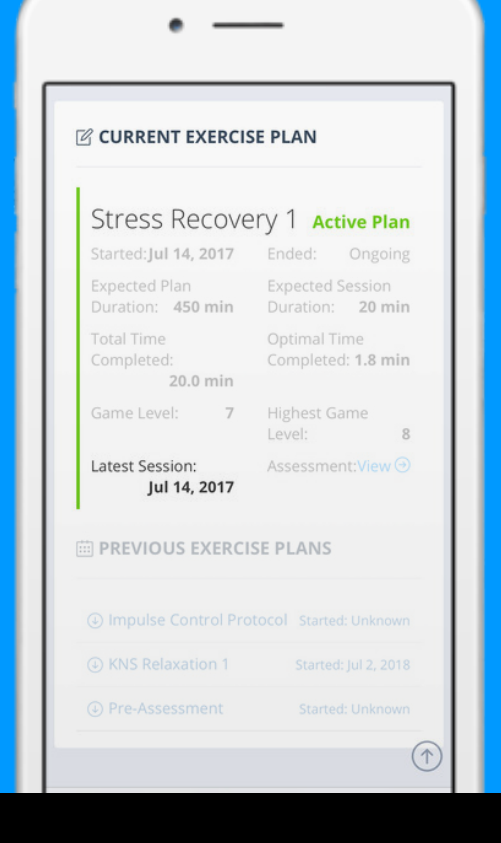

The date of the most recent exercise session on the selected plan.

### Latest Session **Assessment Z CURRENT EXERCISE PLAN** Stress Recovery 1 Active Plan Started: Jul 14, 2017 Ended: Ongoing **Expected Plan Expected Session** Duration: 450 min Duration: 20 min Total Time Optimal Time Completed: Completed: 1.8 min 20.0 min Game Level: 7 Highest Game Level:  $\mathbf{R}$ Assessment:View → Jul 14, 2017 **ED PREVIOUS EXERCISE PLANS**  $\hat{\uparrow}$

Select the "View" button to see the belect the view button to see the<br>details of the assessment that was hetals of the assessment that wa to assign the selected. r crie assessment criat was used to assign the selected plan.

## **IIVERSUS**

# **SETTINGS**

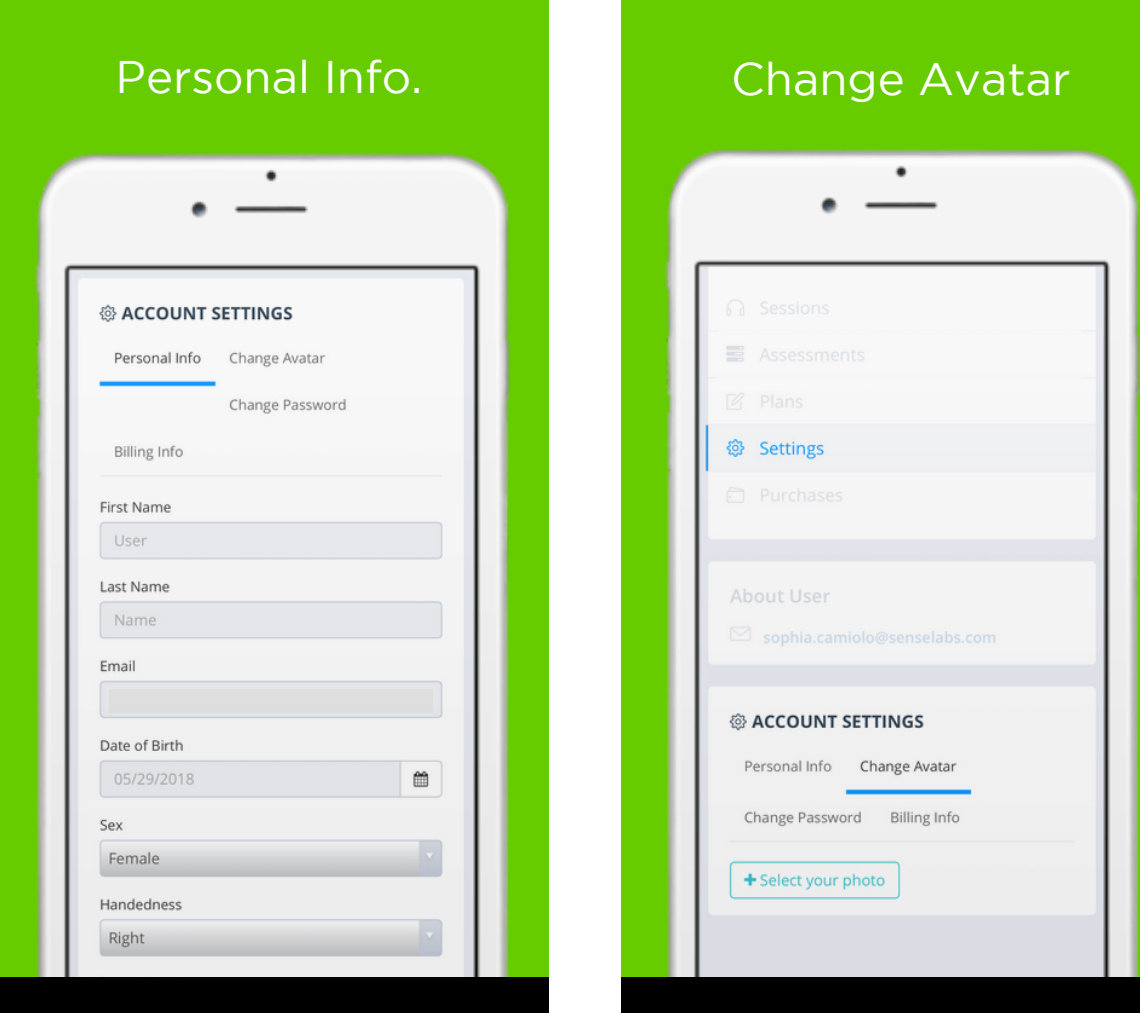

To update your personal information, select "Edit Info", make your changes, then select "Save Changes".

To upload an avatar, click "Select Your Photo", choose an image, then "Upload Photo". Your avatar will be visible to other Versus users.

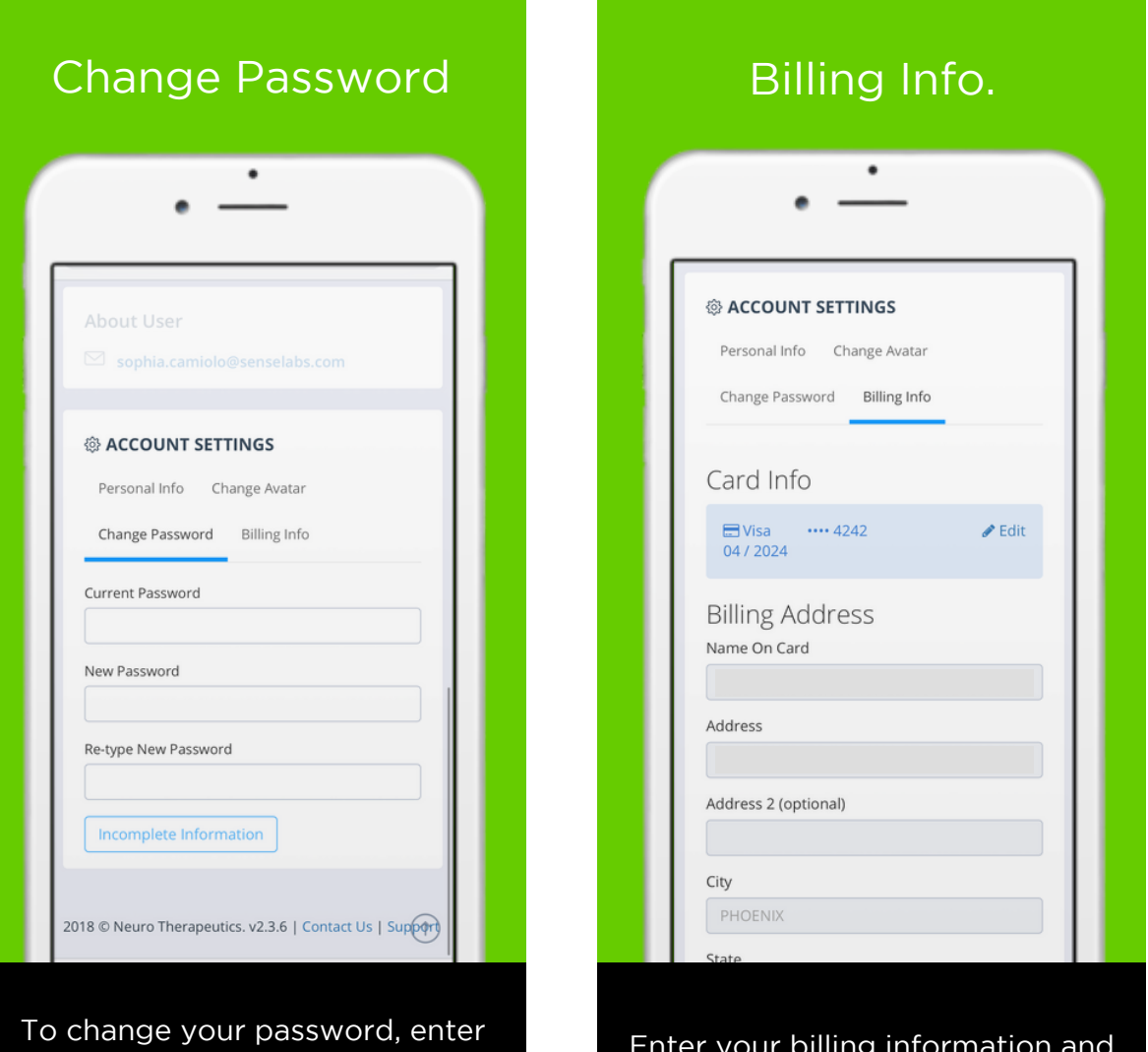

your current password and your new password. Then, select "Save Changes".

and your binning information and have changed to commit your changes. billing information an bave changes to commit your changes. Enter your billing information and select "Save Changes" to confirm your changes.

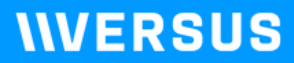

## **PURCHASES**

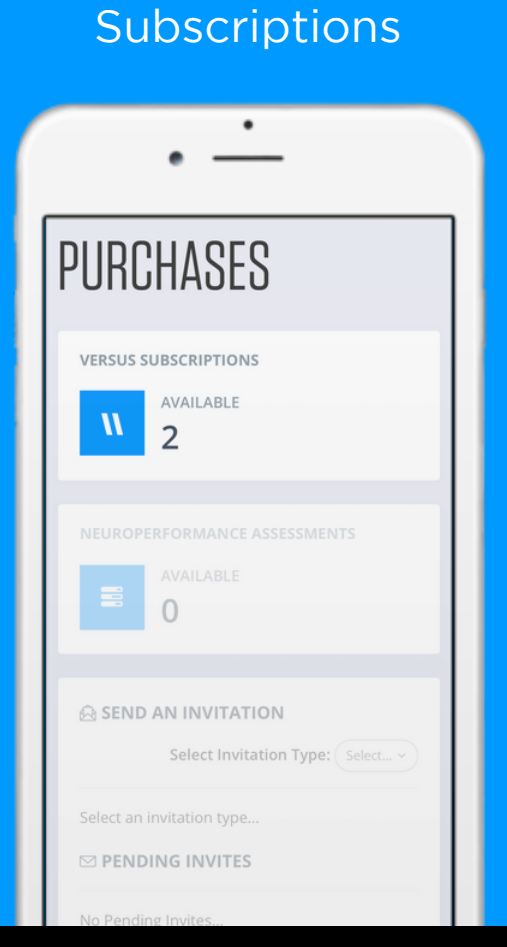

The number of subscriptions you have purchased and are available for you to use or assign to another person.

### Assessments

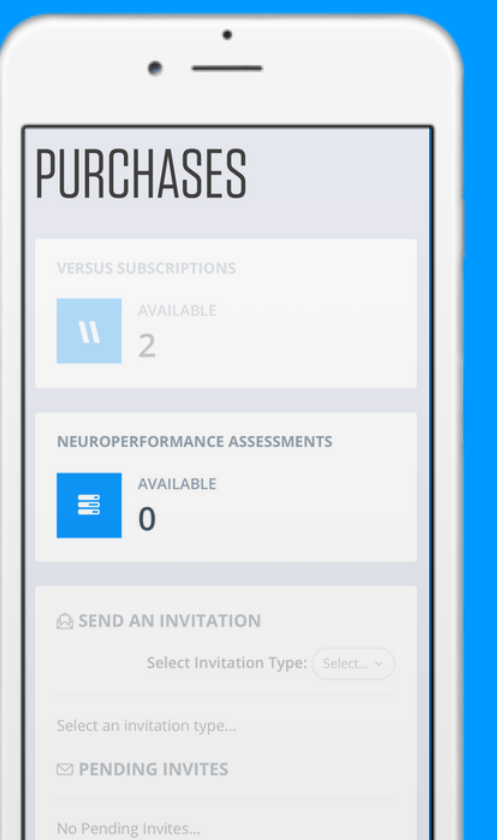

The number of NPAs you have purchased and are available for you to use or assign to another person.

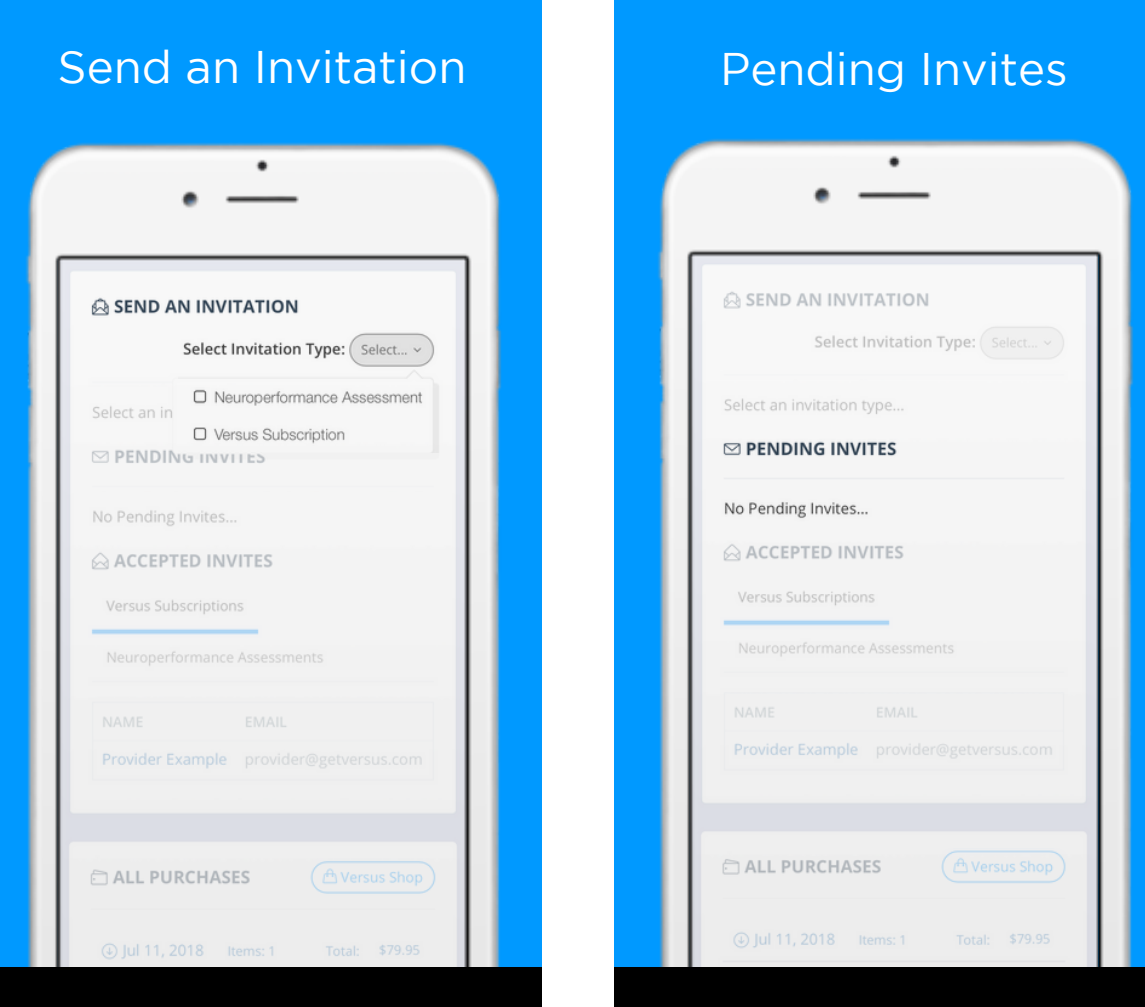

Invitations you have sent that have not yet been accepted by the recipient. Once accepted, invites will move to "Accepted".

To invite another person to use one of your purchases, select the invitation type, complete the fields, and press "Send Invitation".

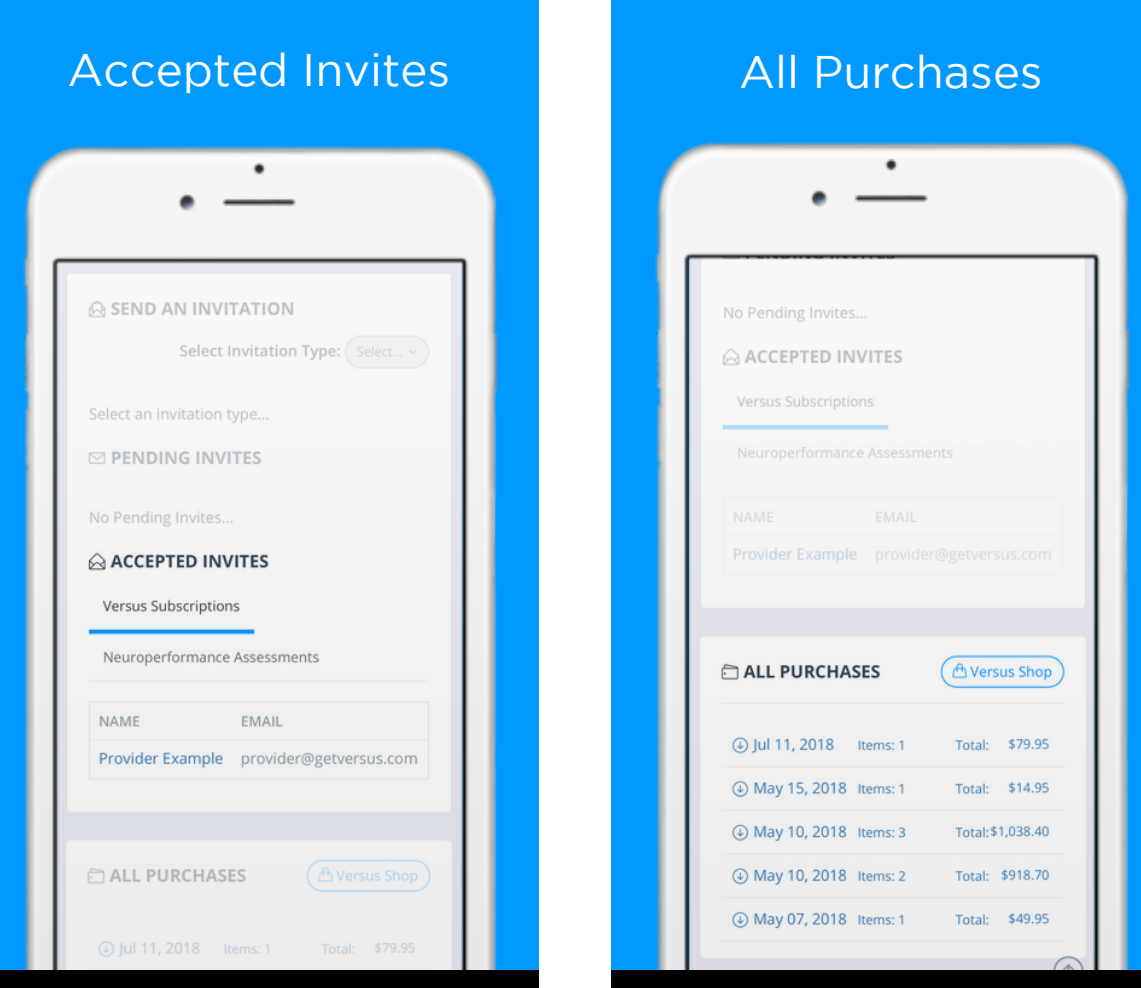

View all Versus purchases that you riew an versas parenases that you<br>have made. Click on the purchase have made. She wind on the parends  $\epsilon$  to view duditional determination. completed on the purehuse date to view additional details.

Invitations that have been accepted by the recipient. To cancel an activated subscription, press the cancel button.

## **LEARN MORE**

## Questions? Comments? We're here to help!

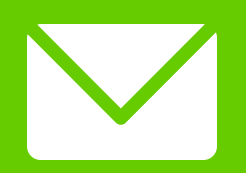

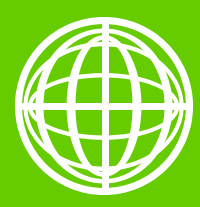

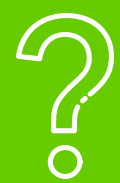

support@getversus.com

[getversus.com](http://getversus.com/) [support.getversus.com](http://support.getversus.com/)

[getversus](http://facebook.com/getversus) [@getversus](http://twitter.com/getversus)

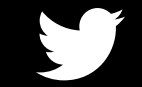

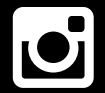

[@get.versus](http://instagram.com/get.versus)